## **Pharmacy – Accepting a Medication Request**

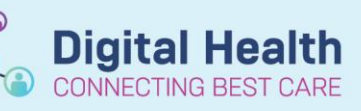

**Digital Health Quick Reference Guide** 

- 1. Log into EMR and view your patient list by clicking on **E** Pharmacy Care Organiser Ensure correct ward list is on display
- 2. A number in the **Medication Request** column indicates the number of medications that have been requested for supply from pharmacy
- 3. Click on the number and a Process Med Request speech bubble will appear. Click on **Process Med Requests**
- 4. This will automatically take you to Medication Request Summary screen
- 5. All medication have been pre-filled to Accept, alternate option is to decline
	- a. *"Accept"* is stating that the pharmacist has received/seen the request – **NOT** an indication whether or not they will be supplying the medication. It also does **NOT** indicate that a clinical check has been done
	- b. *"Decline"* could be used in cases where the medication is an imprest item, use patient's own, or you have *just* supplied the medication and the person ordering is unaware. *\*\* Nurses will still need to check their imprest before requesting a medication\*\**
- 6. Click  $\Box$  Done  $\Box$  PharmNet Pharmacy Medication Manager will open in a new window for the verification process

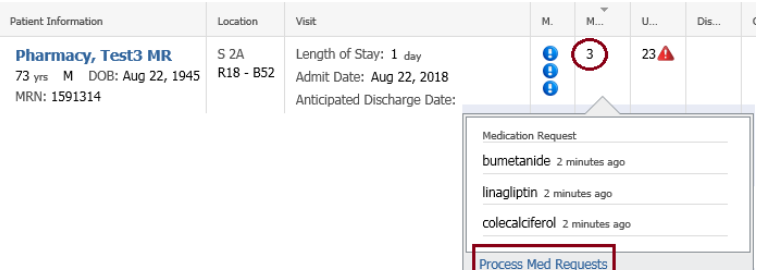

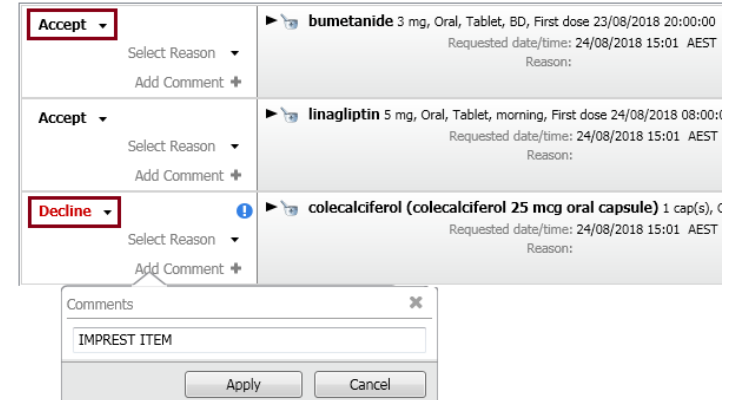